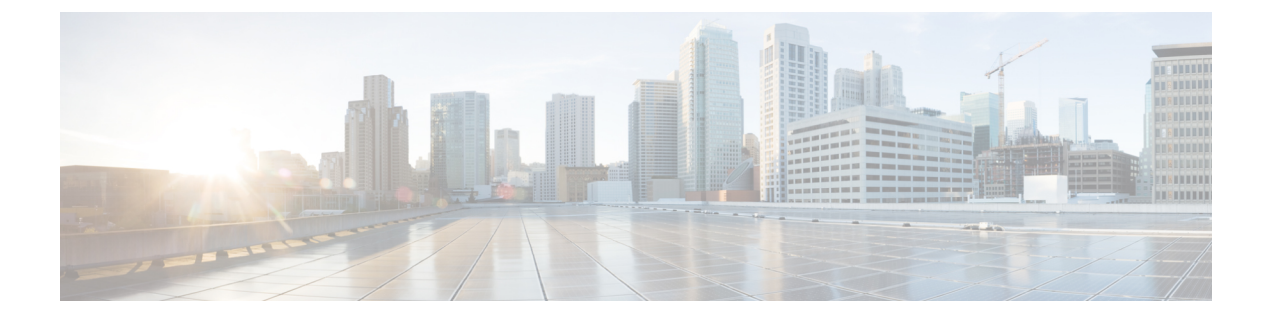

# **Reports**

- [Overview,](#page-0-0) page 1
- [Generate](#page-1-0) a Report, page 2

# <span id="page-0-0"></span>**Overview**

You can generate reports to track and measure activities and usage of the Cisco Jabber application. You can only run reports for the previous 13 months. Generating a report is a two-step process of selecting the type of report to generate and then generating it. Each report displays the time stamp using the Greenwich Mean Time (GMT) as the time zone.

Many reports can be run in 15, 30, and 60 minute intervals.

The Cisco WebEx Messenger Organization Administrator can generate the following reports:

- [Messenger](#page-1-1) User Report, on page 2
- [Messenger](#page-2-0) Widget Report, on page 3
- [Messenger](#page-3-0) Activity, on page 4
- [Messenger](#page-4-0) User Activity, on page 5
- Audit Trail [Report](#page-5-0), on page 6

You can run only one report at a time. A progress indicator shows the status of the report generation. A completed status indicates that your report was successfully generated. You can directly view the report or save it to your computer as a CSV file. Reports are saved for 7 days from the date the report is generated.

## <span id="page-1-0"></span>**Generate a Report**

#### **Procedure**

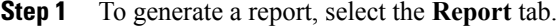

- **Step 2** From the **Report Type** drop down list, select the type of report that you want to generate.
- **Step 3** (Optional) Select the **Interval** for the report. The **Interval** option is available only for the following reports:
	- **Messenger Activity:** Select **Interval, Month,** or **Year**.
	- **Messenger User Activity:** Select **Month** or **year**

#### **Step 4** Select **Generate Report**.

The **Status** column shows a **Running** status indicating the progress of the report generation. After it is successfully generated, the **Status** column shows **Completed**. Additionally, you also receive an email that contains instructions to download the report.

- **Step 5** Select the name of the report link to open or save the report.
	- To cancel the report generation at any time when the **Running** status is showing, select **Cancel the Progress**. A **Stopped** status indicates that the report generation has been canceled. **Note**

### <span id="page-1-1"></span>**Messenger User Report**

The Messenger User Report includes the following columns (listed below in the order they appear from left to right in the report):

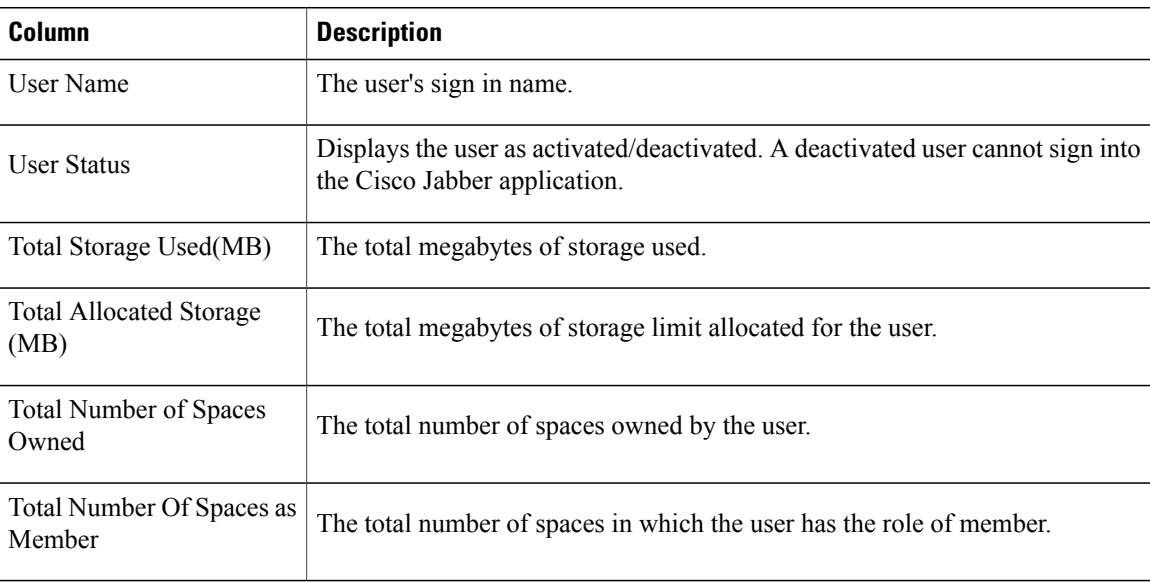

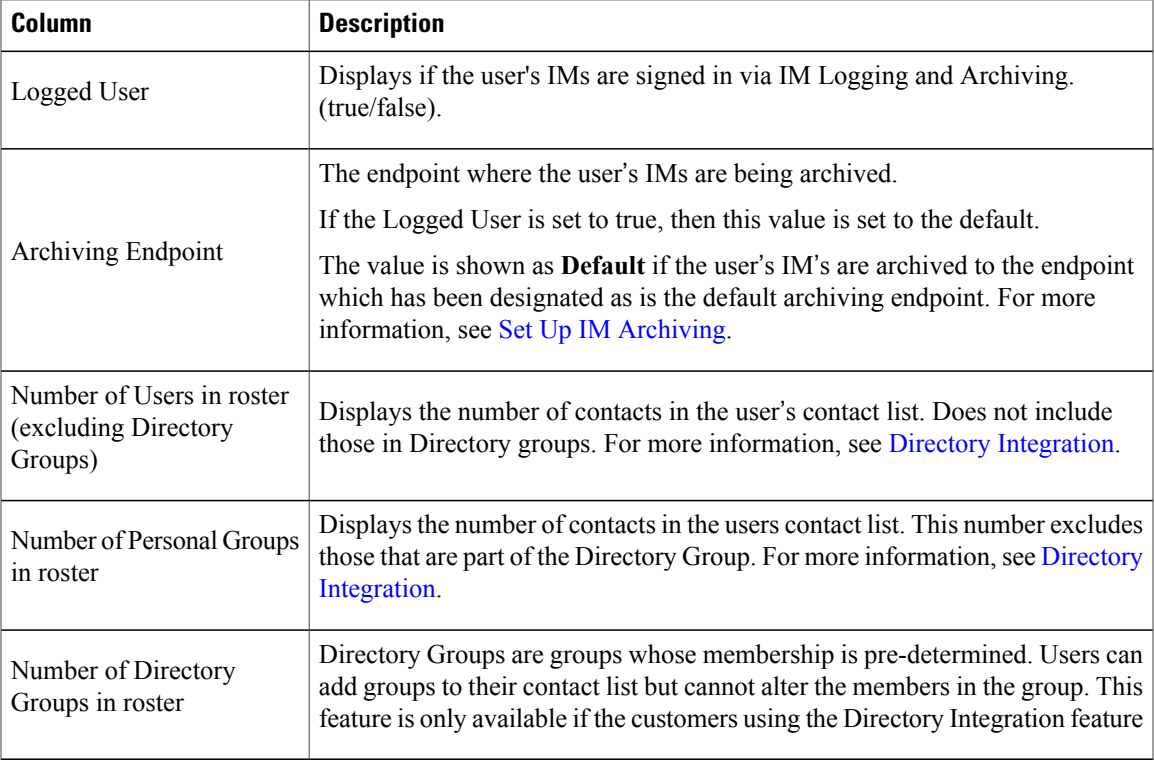

## <span id="page-2-0"></span>**Messenger Widget Report**

 $\mathbf I$ 

The Messenger Widget Report displays details about widgets created in your Cisco WebEx Messenger Organization. Thisreport is only useful if your organization usestheSpacesfeature in Cisco WebEx Messenger. The Messenger Widget Report includes the following columns (listed below in the order they appear from left to right in the report):

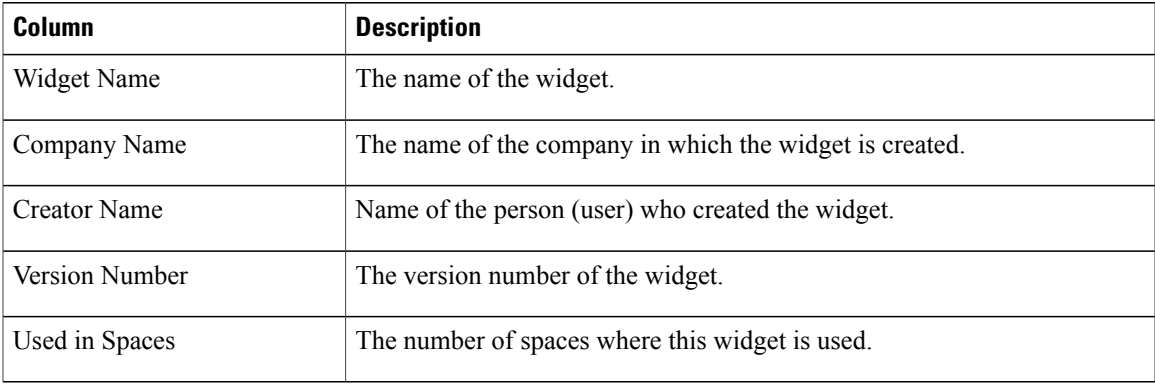

T

## <span id="page-3-0"></span>**Messenger Activity**

The Messenger Activity report displays details of various activities in your Cisco WebEx Messenger organization for a particular month. This report displays the following data for the month for which you have generated the report.

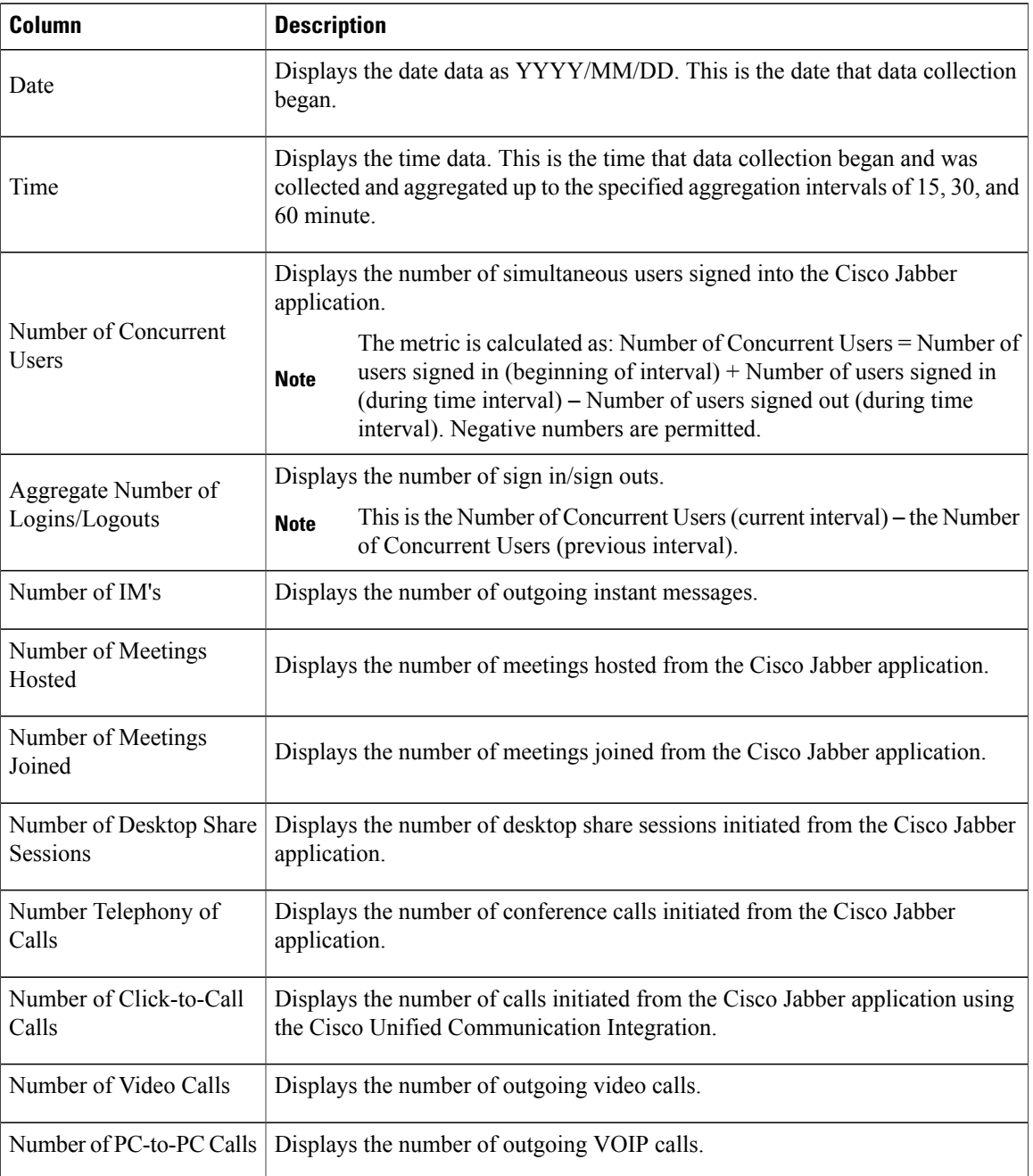

 $\mathbf{I}$ 

## <span id="page-4-0"></span>**Messenger User Activity**

The Messenger User Activity report displays details of activities that users of your Cisco WebEx Messenger organization have performed for a particular month. This report displays the following data for the month for which you have generated the report.

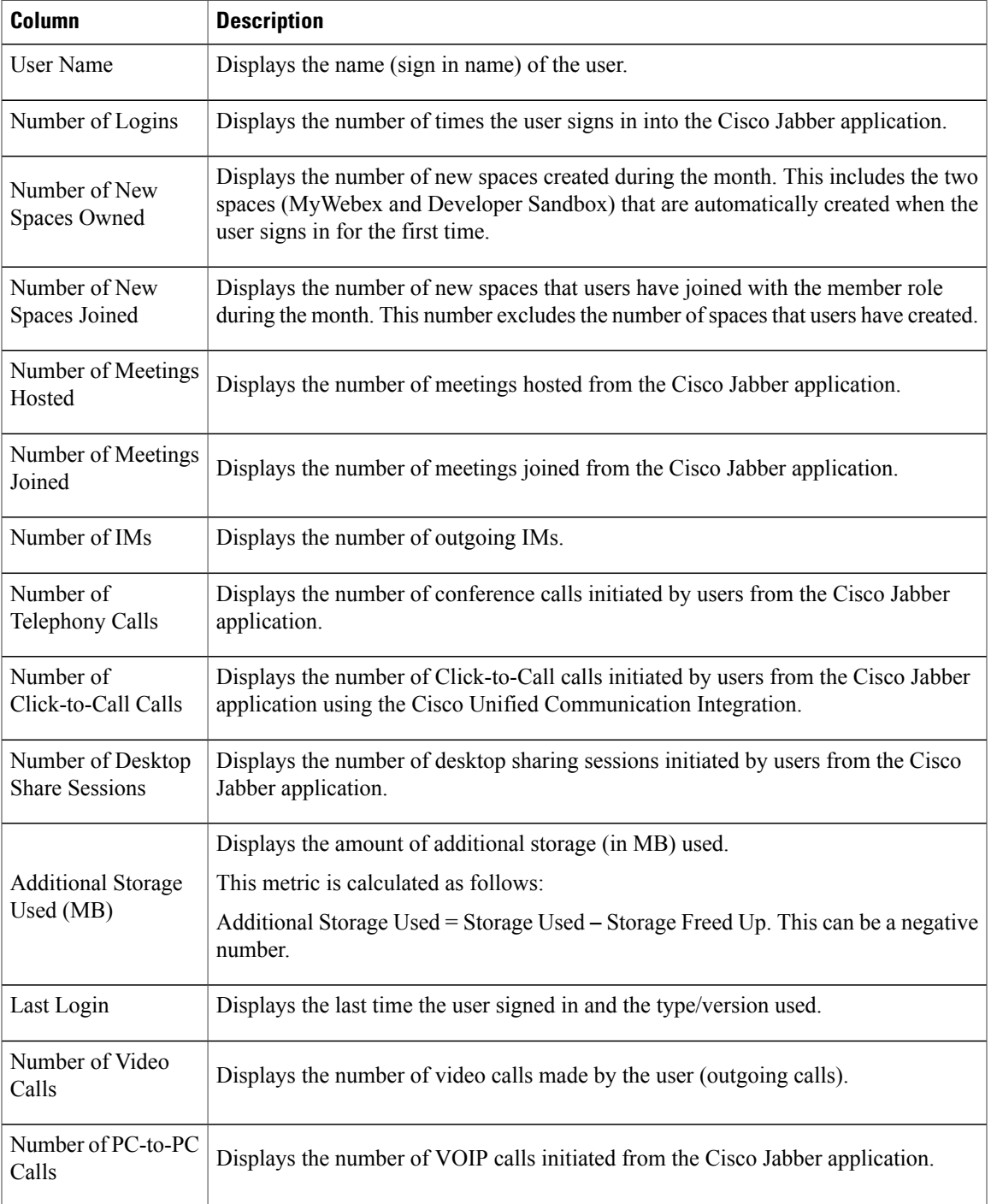

 $\overline{\phantom{a}}$ 

### <span id="page-5-0"></span>**Audit Trail Report**

The Audit Trail report displays a list of all the actions performed by the Cisco WebEx Messenger Organization Administrator. Every action that the Organization Administrator performs within Cisco WebEx Messenger Administration Tool is logged by the tool and displayed in the Audit Trail report. This includes actions such as signing into the Cisco WebEx Messenger Administration Tool, clicking various tabs on the interface, changing configuration settings and generating the Audit Trail report itself.

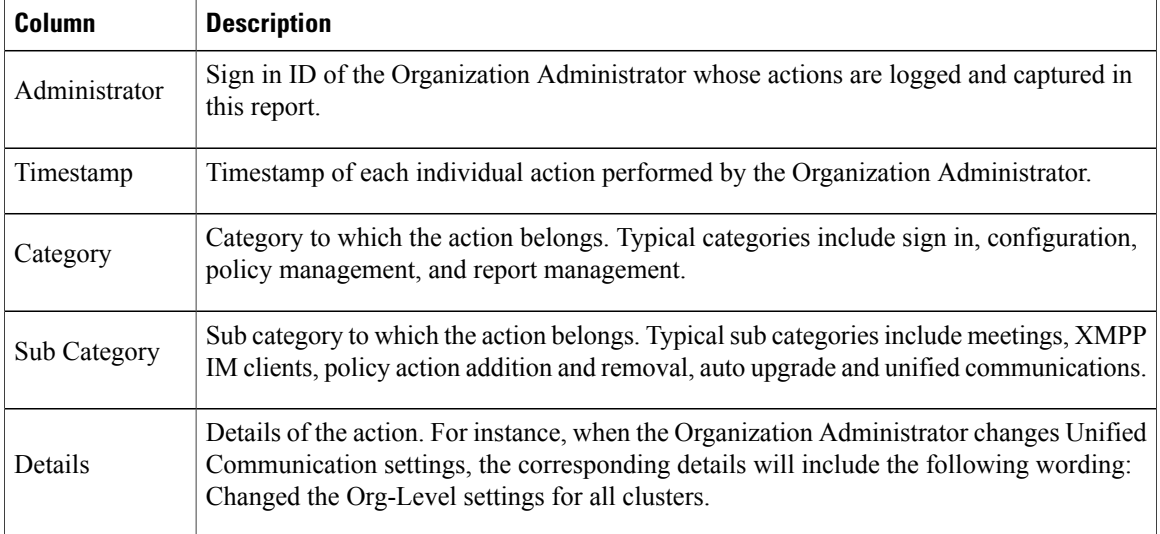

The Audit Trail report is available as a CSV file and includes the following details: